# Insertion Temperature Sensor Featuring LoRaWAN® TS101

User Guide

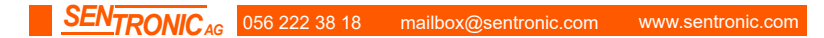

#### Safety Precautions

Milesight will not shoulder responsibility for any loss or damage resulting from not following the instructions of this operating guide.

- $\cdot \cdot$  The probe has a sharp point. Please be careful and keep the edges and points away from human body.
- \* The device must not be disassembled or remodeled in any way.
- \* To ensure the security of your device, please change the device password during the initial configuration. The default password is 123456.
- $\div$  Do not place the device close to objects with naked flames.
- $\bullet$  Do not place the device where the temperature is below/above the operating range.
- Make sure electronic components do not drop out of the enclosure while opening.
- When installing the battery, please install it accurately, and do not install the inverse or wrong model.
- \* The device must never be subjected to shocks or impacts.

## Declaration of Conformity

TS101 conforms with the essential requirements and other relevant provisions of the CE, FCC,

and RoHS.

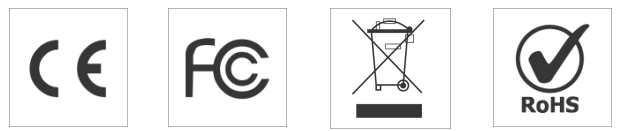

Copyright © 2011-2023 Milesight. All rights reserved.

All information in this guide is protected by copyright law. Whereby, no organization or individual shall copy or reproduce the whole or part of this user guide by any means without written authorization from Xiamen Milesight IoT Co., Ltd.

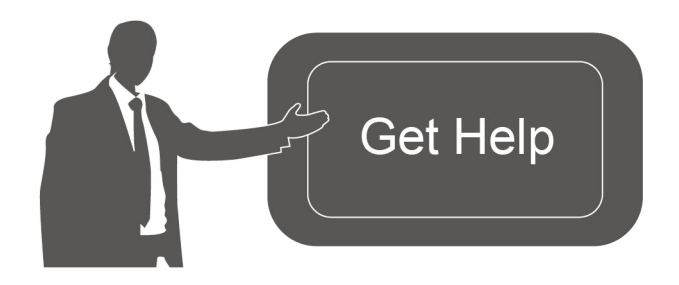

## Revision History

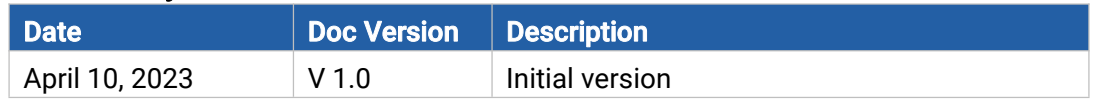

3

# **Contents**

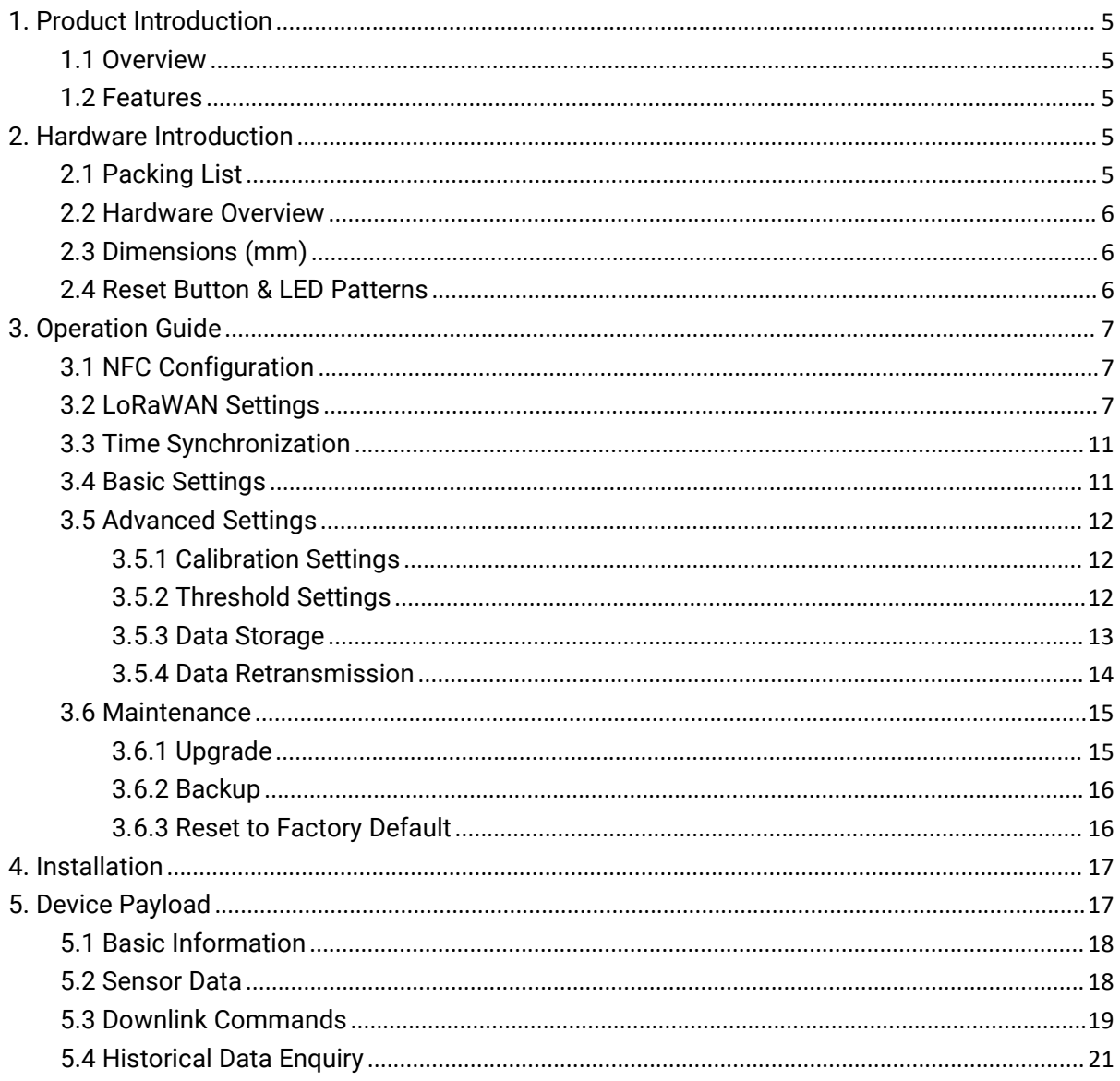

# <span id="page-4-0"></span>1. Product Introduction

## <span id="page-4-1"></span>1.1 Overview

Milesight TS101 is an all-in-one insertion temperature sensor with an integrated transmitter. It is equipped with an advanced measuring unit that provides a wide temperature measuring range.

With IP67 and IK10 ratings, the exquisite TS101 sensor is suitable for monitoring the inner temperature of Tobacco or grain stacks. It can also be applied in other warehousing scenarios which require inner temperature detection with high efficiency.

TS101 is compatible with Milesight LoRaWAN® gateway and mainstream LoRaWAN® network servers. With this low power consumption technology, TS101 can work for up to 10 years with a 4,000mAh battery. Combining with Milesight LoRaWAN® gateway and Milesight IoT solution, users can manage all data remotely and visually.

## <span id="page-4-2"></span>1.2 Features

- Equipped with highly accurate and stable DS18B20 temperature sensorchip with high resolution
- Adopt food-grade stainless-steel probe and shell material for efficient and safe detection
- Store up to 1200 sets of data locally and support data retrievability and retransmission
- IP67 and IK10 rated and phosphine corrosion-resistant for harsh environment
- Built-in 4000mAh replaceable battery and works for up to 10 years without replacement
- $\bullet$  Integrated and compact design for wireless deployment
- Built-in NFC for easy configuration
- Compliant with standard LoRaWAN<sup>®</sup> gateway and network servers
- Quick and easy management with Milesight IoT Cloud solution

# <span id="page-4-3"></span>2. Hardware Introduction

## <span id="page-4-4"></span>2.1 Packing List

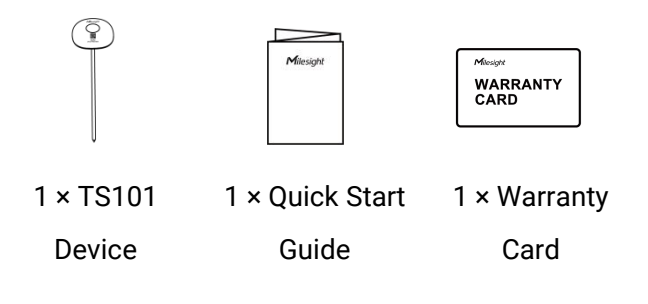

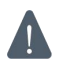

If any of the above items is missing or damaged, please contact your sales representative.

## <span id="page-5-0"></span>2.2 Hardware Overview

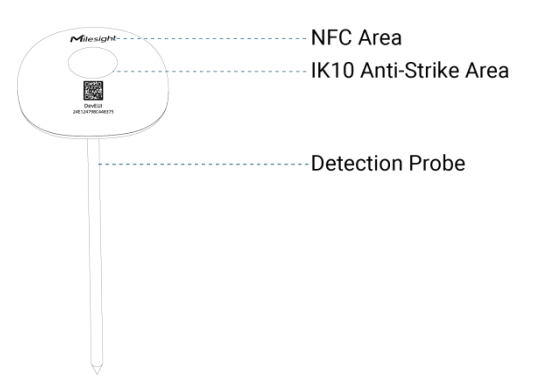

# <span id="page-5-1"></span>2.3 Dimensions (mm)

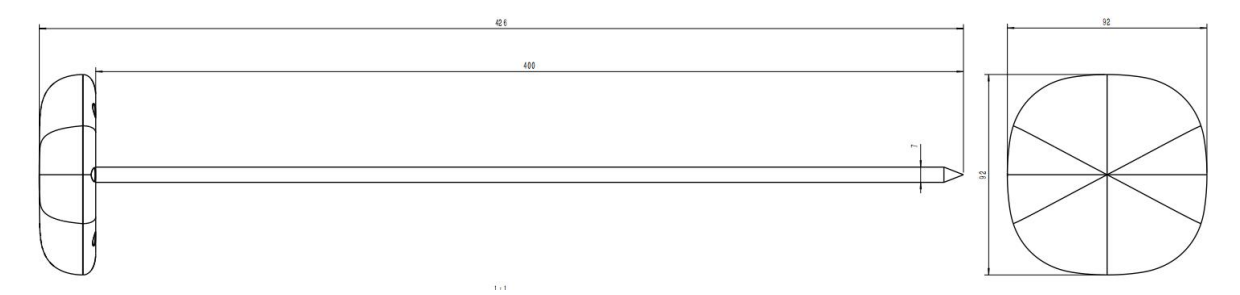

## <span id="page-5-2"></span>2.4 Reset Button & LED Patterns

TS101 sensor equips with a reset button and a LED indicator inside the device, please remove the cover for emergency reset or reboot. Usually, users can use NFC to complete all steps.

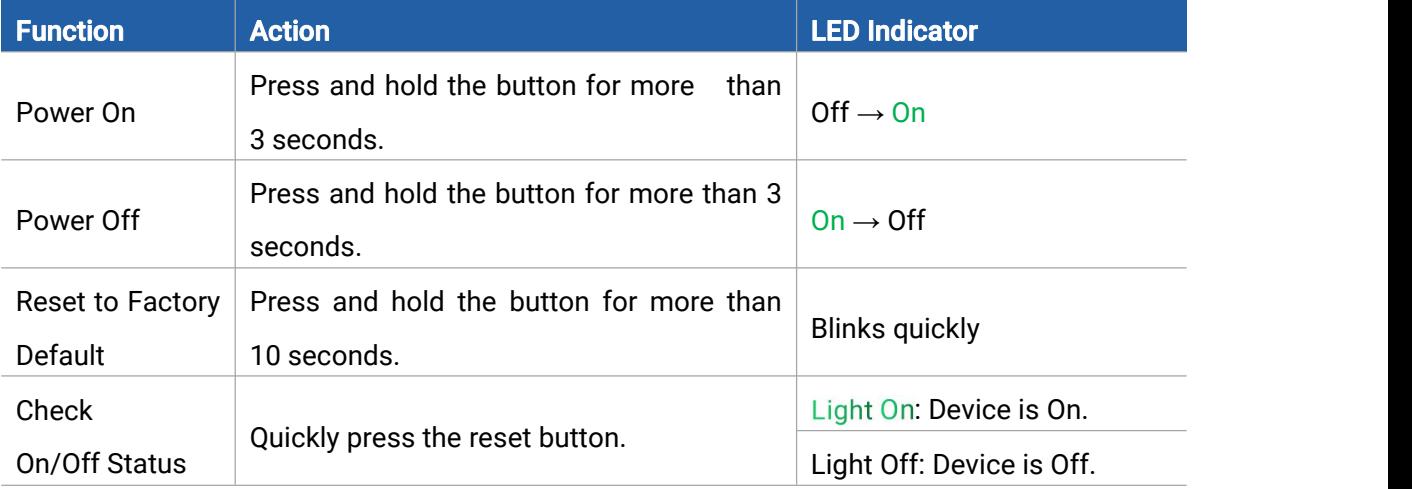

# <span id="page-6-0"></span>3. Operation Guide

## <span id="page-6-1"></span>3.1 NFC Configuration

TS101 can be configured via NFC.

- 1. Download and install "Milesight ToolBox" App from Google Play or App Store.
- 2. Enable NFC on the smartphone and open "Milesight ToolBox" App.
- 3. Attach the smartphone with the NFC area to the device to read the basic information.

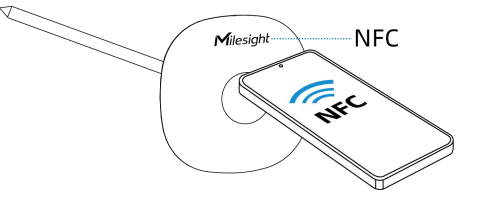

4. Basic information and settings of devices will be shown on ToolBox if it's recognized successfully. You can read and write the device by tapping the button on the App. Password validation is required when configuring devices via an unused phone to ensure security. The default password is 123456.

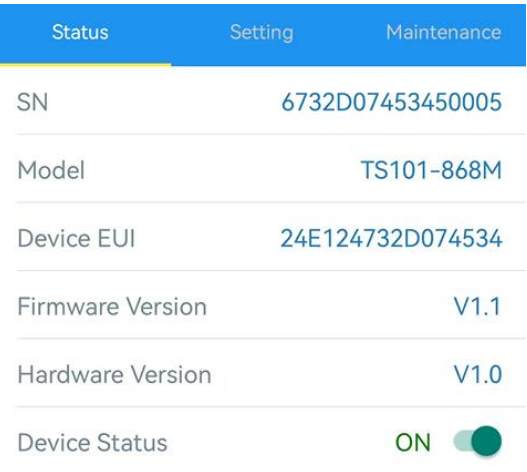

#### Note:

1) Ensure the location of the smartphone NFC area and it's recommended to take off the phone case.

- 2) If the smartphone fails to read/write configurations via NFC, move it away and try again later.
- 3) TS101 can also be configured by a dedicated NFC reader provided by Milesight IoT.

## <span id="page-6-2"></span>3.2 LoRaWAN Settings

LoRaWAN settings is used for configuring the transmission parameters in LoRaWAN® network. Basic LoRaWAN Settings:

Go to Device > Setting > LoRaWAN Settings of ToolBox App to configure join type, App EUI, App Key and other information. You can also keep all settings by default.

 $7<sup>1</sup>$ 

#### Device EUI

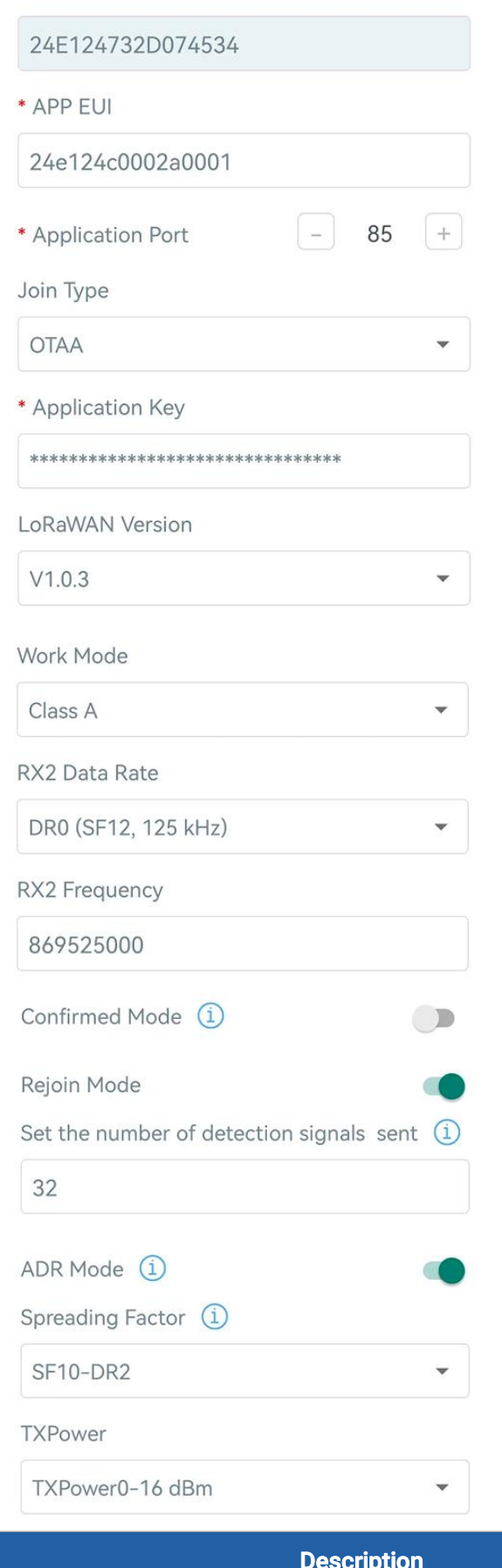

Parameters

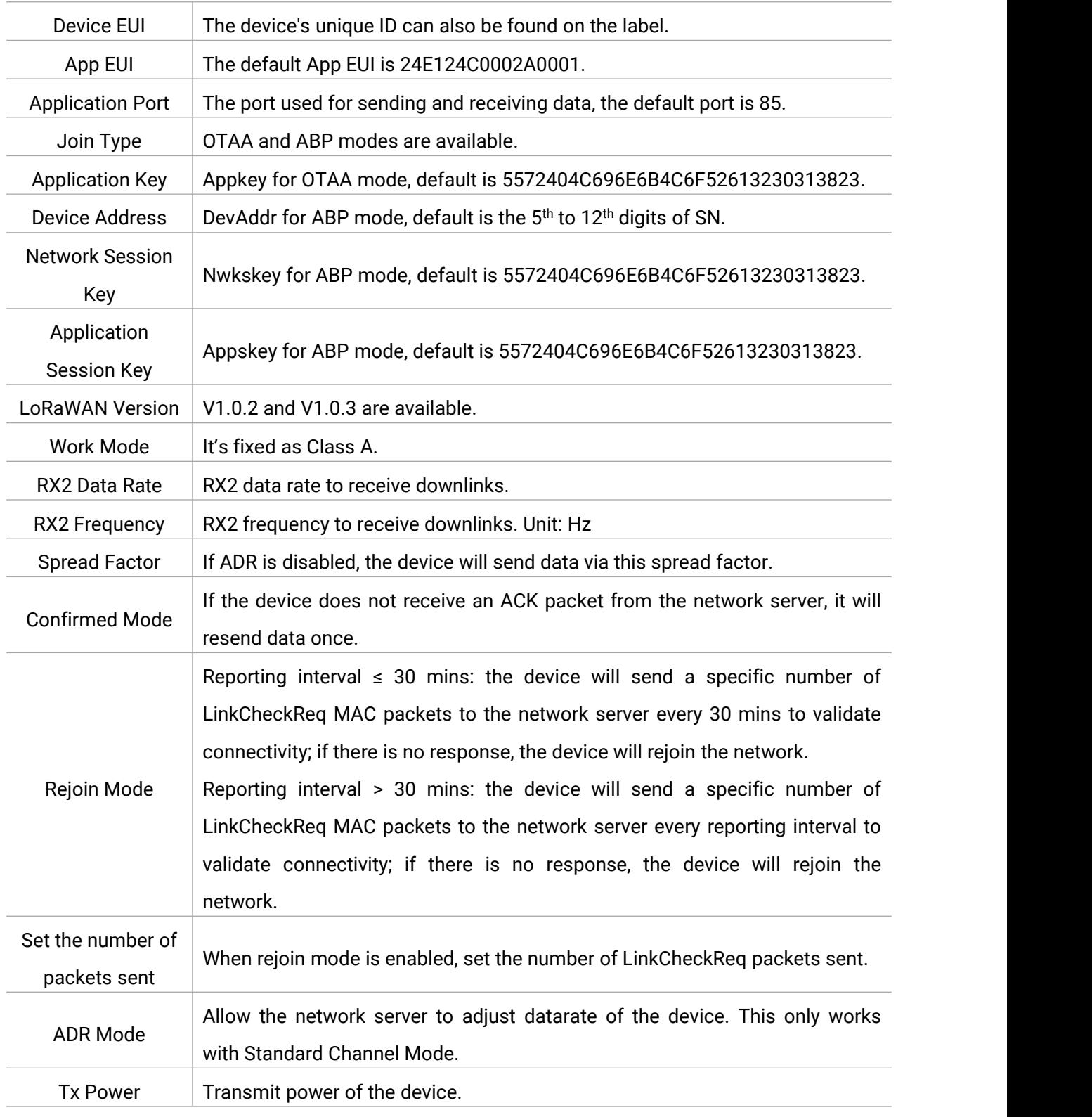

#### Note:

- 1) Please contact sales for the device EUI list if there are many units.
- 2) Please contact sales if you need random App keys before purchase.
- 3) Select OTAA mode if you use Milesight IoT Cloud to manage devices.
- 4) Only OTAA mode supports rejoin mode.

#### LoRaWAN Frequency Settings:

Go to Setting > LoRaWAN Settings of ToolBox App to select supported frequency and select channels to send uplinks. Make sure the channels match the LoRaWAN® gateway.

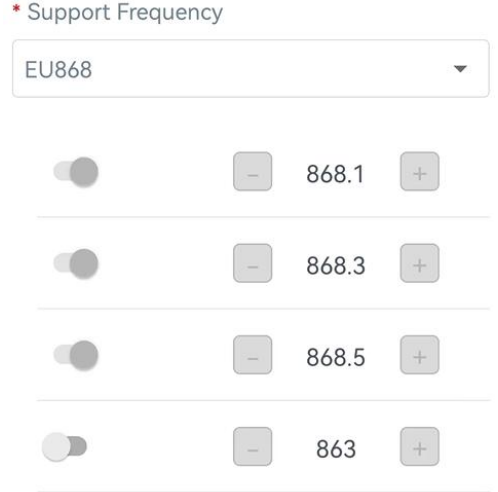

If frequency is one of CN470/AU915/US915, you can enter the index of the channel that you want to enable in the input box, making them separated by commas.

#### Examples:

1, 40: Enabling Channel 1 and Channel 40

1-40: Enabling Channel 1 to Channel 40

1-40, 60: Enabling Channel 1 to Channel 40 and Channel 60

All: Enabling all channels

Null: Indicates that all channels are disabled

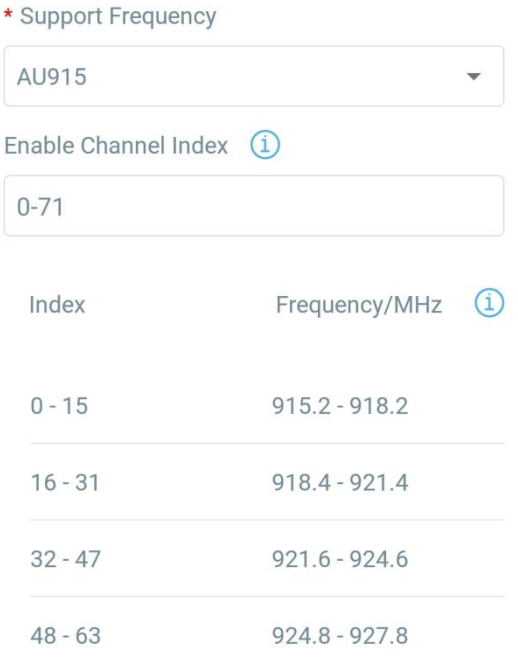

## <span id="page-10-0"></span>3.3 Time Synchronization

#### ToolBox App Sync

Go to **Device > Status** of ToolBox App to click **Sync** to sync the time.

<span id="page-10-2"></span>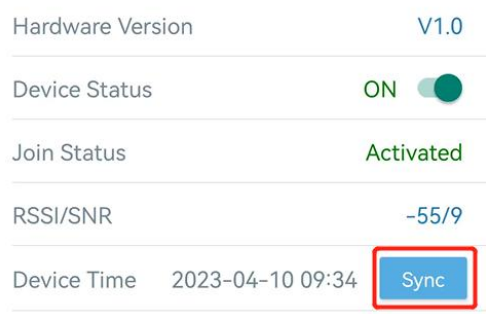

#### Network Server Sync:

Go to Device > Setting > LoRaWAN Settings of ToolBox App to change device LoRaWAN® Version as 1.0.3, the network server will use MAC command to assign the time to device every time when it joins the network.

#### Note:

1) This function is only applicable to network server using LoRaWAN® 1.0.3 or 1.1 version.

2) Network server will sync the time which timezone is UTC+0 by default. It's suggested to sync the timezone via ToolBox App to change the timezone.

## <span id="page-10-1"></span>3.4 Basic Settings

Go to Device > Setting > General Settings to change the reporting interval, etc.

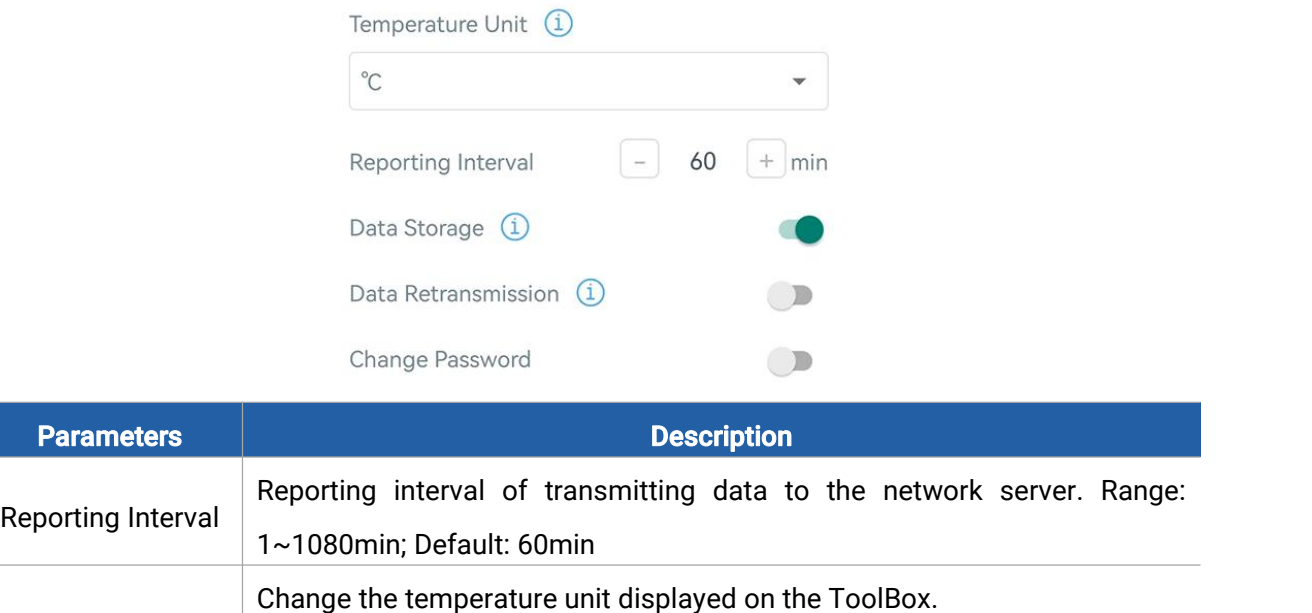

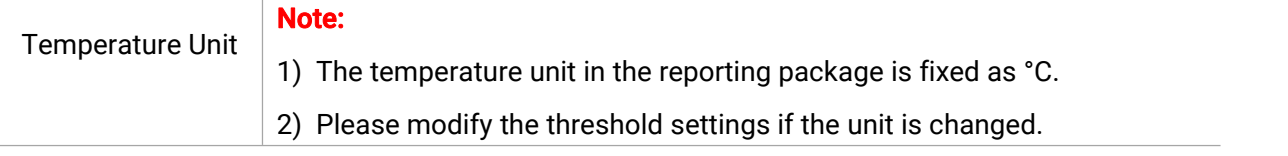

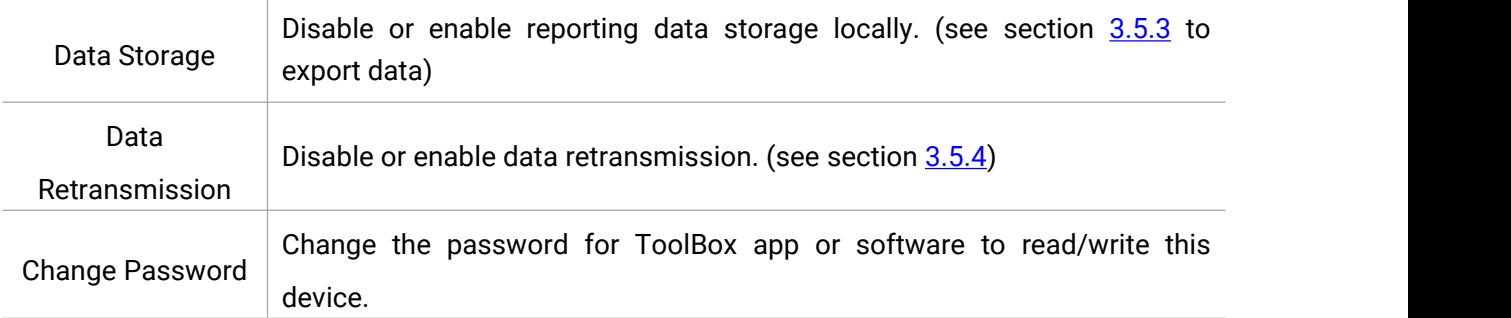

## <span id="page-11-0"></span>3.5 Advanced Settings

## <span id="page-11-1"></span>3.5.1 Calibration Settings

ToolBox supports temperature calibration. Go to Device > Setting > Calibration Settings to type the calibration value and save, the device will add the calibration to raw value.

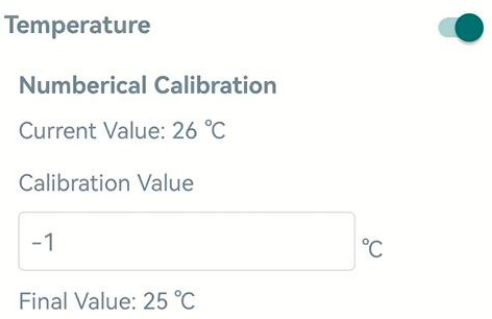

#### <span id="page-11-2"></span>3.5.2 Threshold Settings

Go to Device > Setting > Threshold Settings to enable the threshold settings and input the threshold. TS101 sensor will upload the current data once instantly when the temperature threshold is triggered. Note that when you change the temperature unit, please re-configure the threshold.

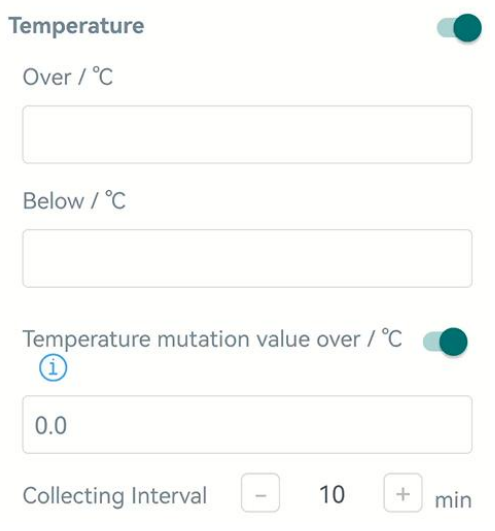

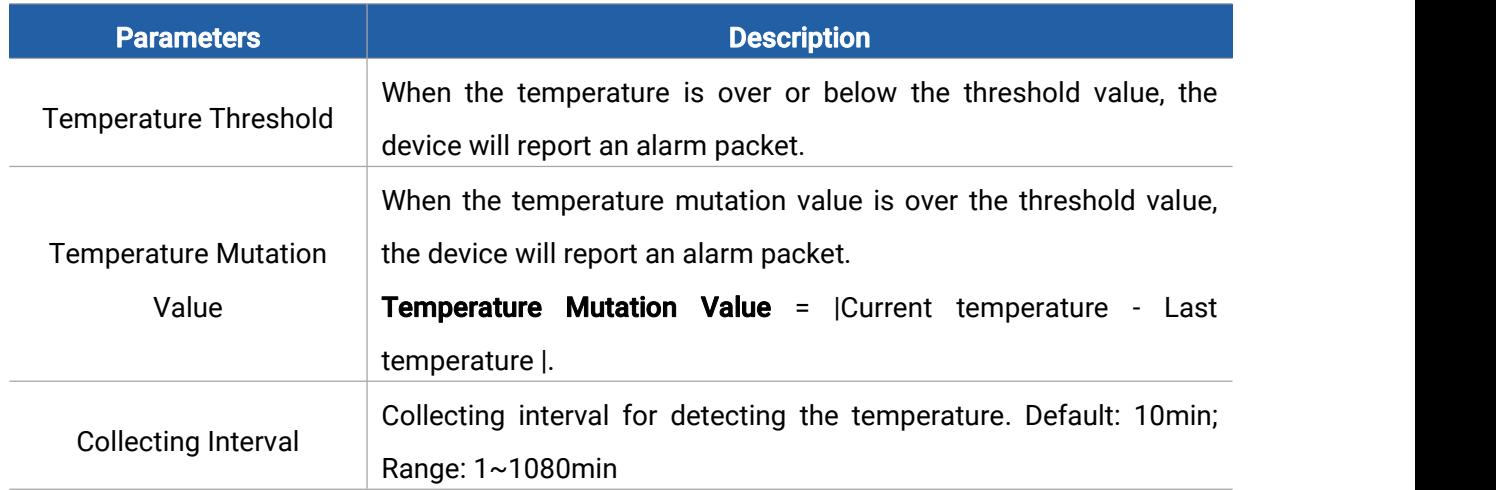

## <span id="page-12-0"></span>3.5.3 Data Storage

TS101 sensor supports storing more than 1,200 data records locally and export data via ToolBox App. The device will record the data according to reporting interval even not joining to network. 1. Go to Device > Setting > General Settings of ToolBox App to enable data storage feature.

<span id="page-12-1"></span>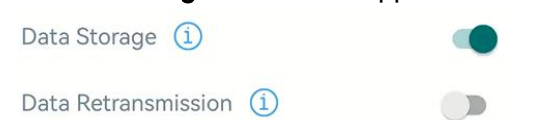

2. Go to Device > Maintenance of ToolBox App, click Export, then select the data time period and click Confirm to export data. The maximum export data period on ToolBox App is 14 days.

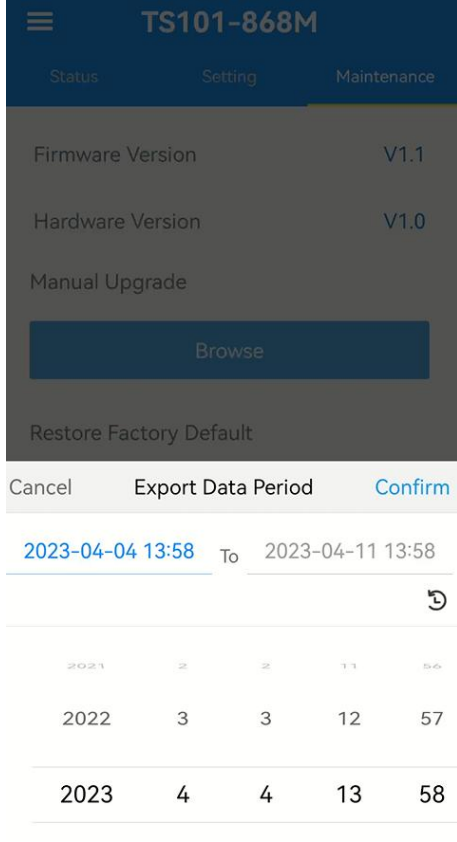

#### 3. Click Data Cleaning to clear all stored data inside the device.

**Export Historical Data** 

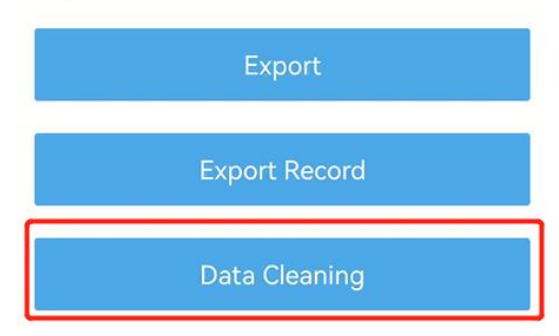

#### <span id="page-13-1"></span><span id="page-13-0"></span>3.5.4 Data Retransmission

TS101 sensor supports data retransmission to ensure the network server can get all data even if network is down for some times. There are two ways to get the lost data:

- Network server sends downlink commands to enquire the historical data for specifying time range, refer to section [5.4](#page-20-1).
- When network is down if no response from LinkCheckReq MAC packets for a period of time, the device will record the network disconnected time and re-transmit the lost data after device re-connects the network.

Here are the steps for retransmission:

1. Ensure the device time is correct, please refer  $3.3$  to sync the time.

2. Go to Device > Setting > General Settings to enable data storage and data retransmission feature.

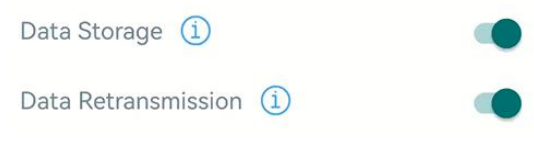

3. Go to Device > Setting > LoRaWAN Settings to enable rejoin mode and set the number of packet sent. Take below as example, the device will send LinkCheckReq MAC packets to the network server at least every 30 minutes to check if the network is disconnected. If there is no response for 4 times (4\*30 minutes = 120 minutes = 2 hours), device network status will change to de-activated and the device will record a data lost time point (disconnected time minus 2 hours).

Note: If the reporting interval is less than 30 minutes, the time = packets sent \* 30 minutes; if the reporting interval is more than 30 minutes, the time = packages sent \* reporting interval.

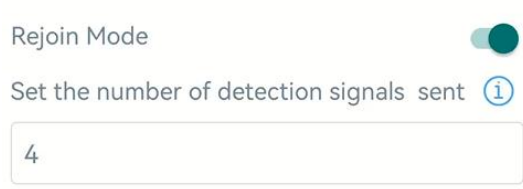

4. After the network connected back, the device will send the lost data from the point in time when the data was lost according to the reporting interval.

#### Note:

1) If the device is reboot or re-powered when data retransmission is not completed, the device will re-send all retransmission data again after device is reconnected to the network.

2) If the network is disconnected again during data retransmission, it will only send the latest disconnection data.

3) The retransmission data format is started with "20ce", please refer to section [5.4.](#page-20-1)

4) Data retransmission will increase the uplinks and shorten the battery life.

## <span id="page-14-0"></span>3.6 Maintenance

## <span id="page-14-1"></span>3.6.1 Upgrade

1. Download firmware from Milesight website to your smartphone.

2. Open Toolbox App, go to Device > Maintenance and click Browse to import firmware and upgrade the device.

#### Note:

1) Operation on ToolBox is not supported during a firmware upgrade.

2) Only the Android version of ToolBox supports the upgrade feature.

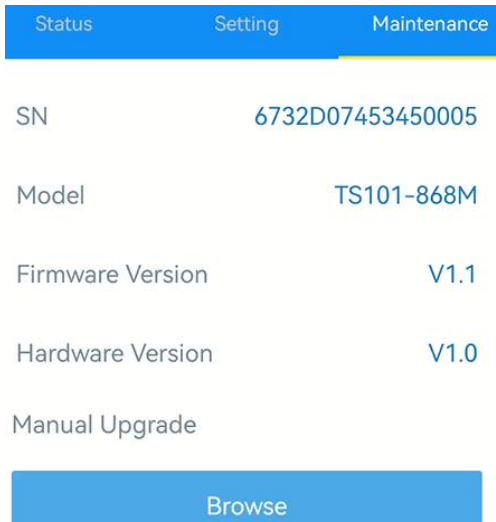

## <span id="page-15-0"></span>3.6.2 Backup

TS101 supports configure backup for easy and quick device configuration in bulk. Backup is allowed only for devices with the same model and LoRaWAN® frequency band.

1. Go to Template page on the App and save the current settings as a template. You can also edit the template file.

2. Select one template file saved in the smartphone and click Write, then attach the smartphone to another device to write the configuration.

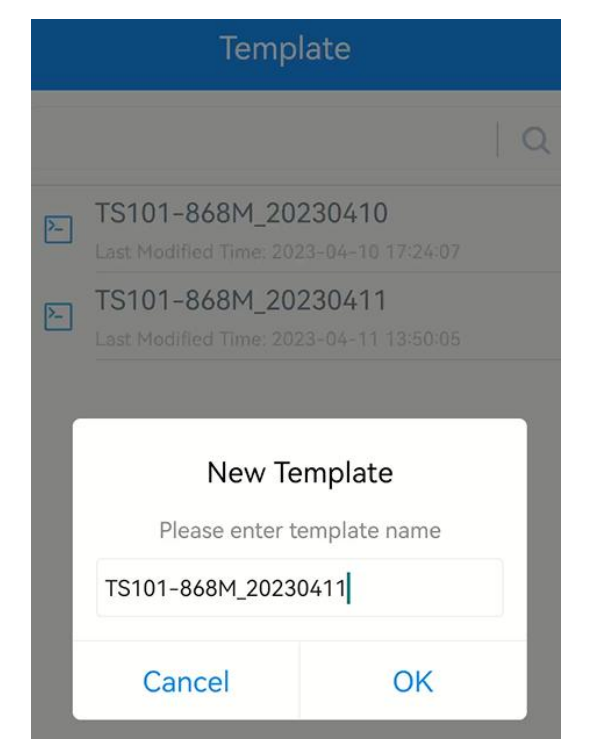

Note: Slide the template item left to edit or delete the template. Click the template to edit the configurations.

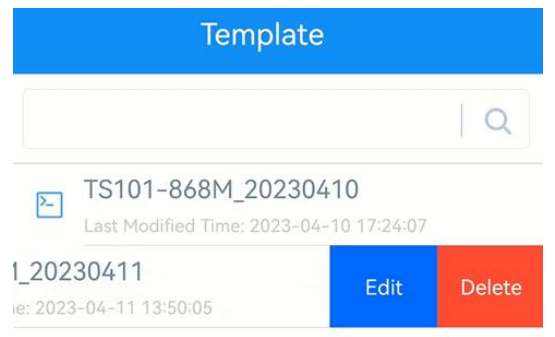

#### <span id="page-15-1"></span>3.6.3 Reset to Factory Default

Please select one of the following methods to reset the device:

Via Hardware: Hold on the power button (internal) for more than 10s.

Via ToolBox App: Go to Device > Maintenance to click Reset, then attach the smartphone with NFC area to the device to complete the reset.

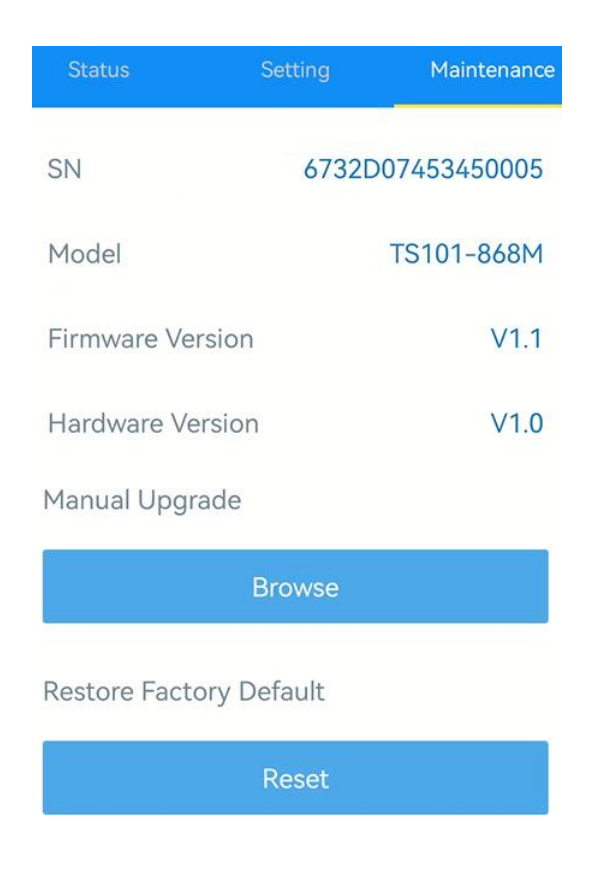

# <span id="page-16-0"></span>4. Installation

Insert the probe into the measured object directly.

Note: If the density of the measured object is too high to insert the probe directly (such as haystack), please use rubber hammer to strike the anti-strike area of TS101 until the probe is completely inserted into the measured object.

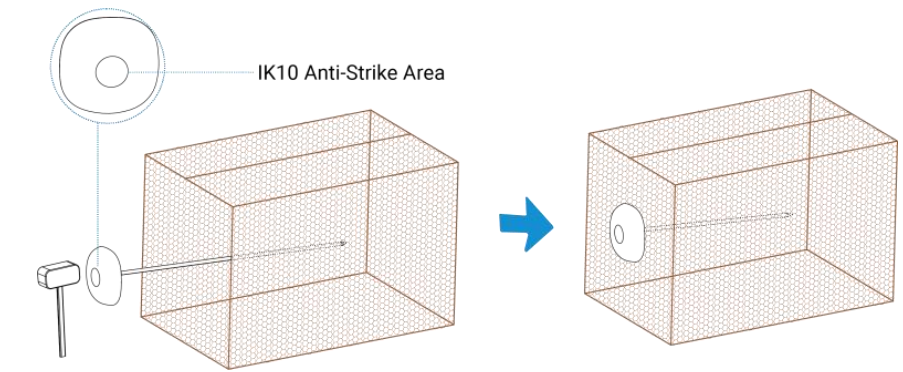

# <span id="page-16-1"></span>5. Device Payload

All data are based on the following format (HEX), the Data field should follow little-endian:

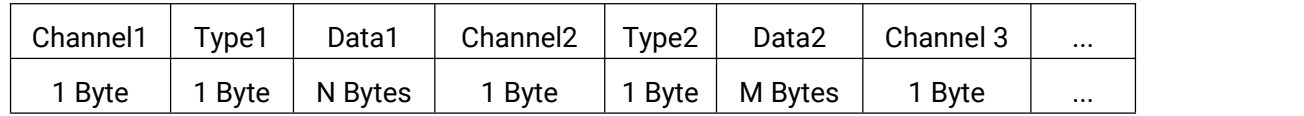

For decoder examples please find files on <https://github.com/Milesight-IoT/SensorDecoders>.

## <span id="page-17-0"></span>5.1 Basic Information

TS101 reports basic information about the sensor every time it joins the network.

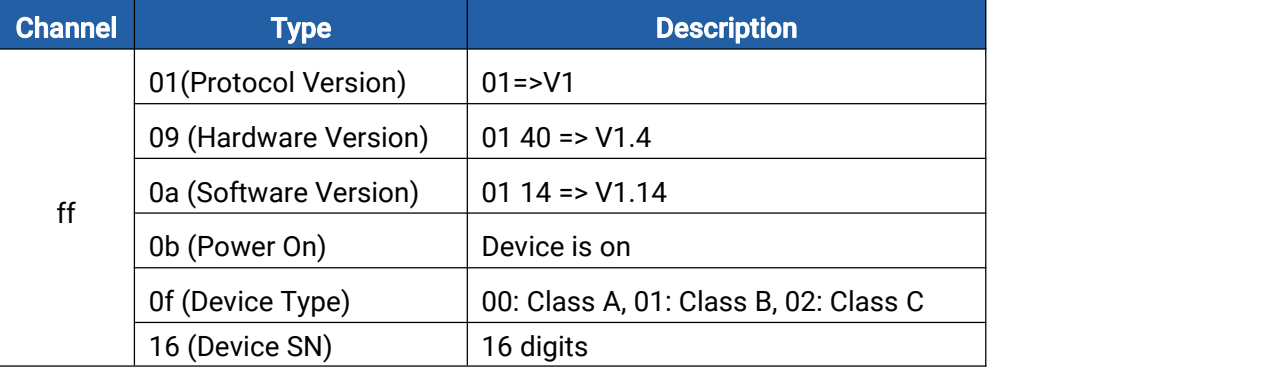

#### Example:

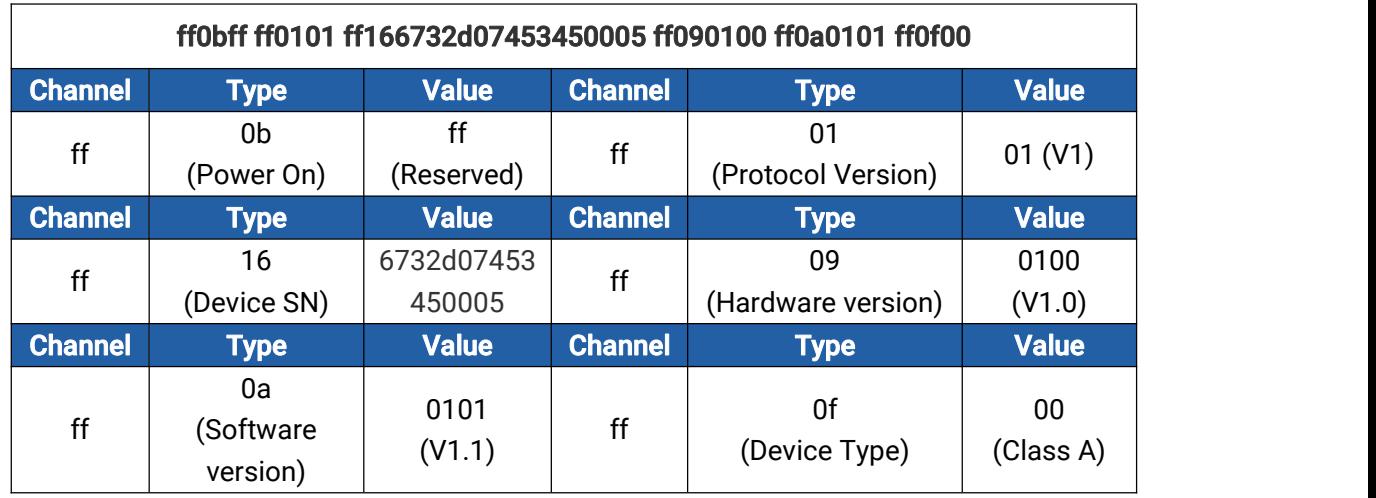

# <span id="page-17-1"></span>5.2 Sensor Data

TS101 reports sensor data according to reporting interval (60 min by default).

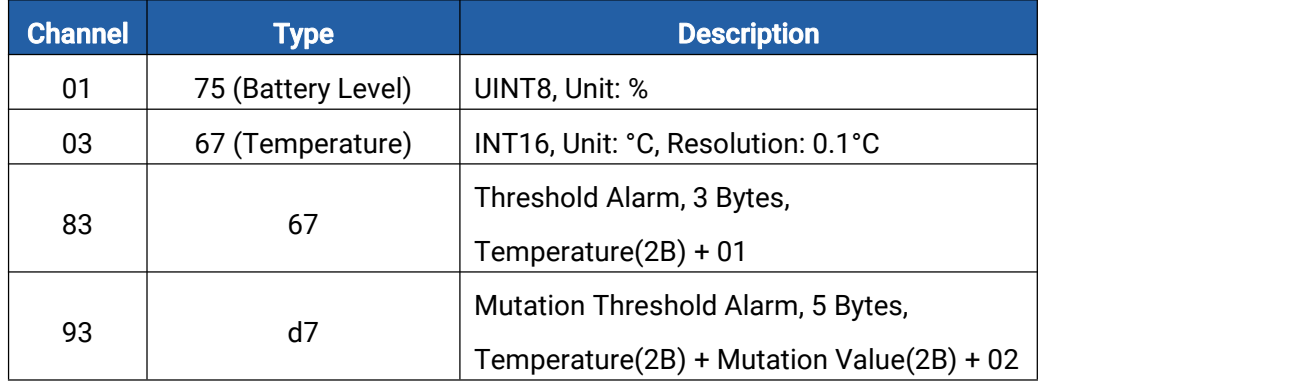

## Example:

1. Periodic Packet

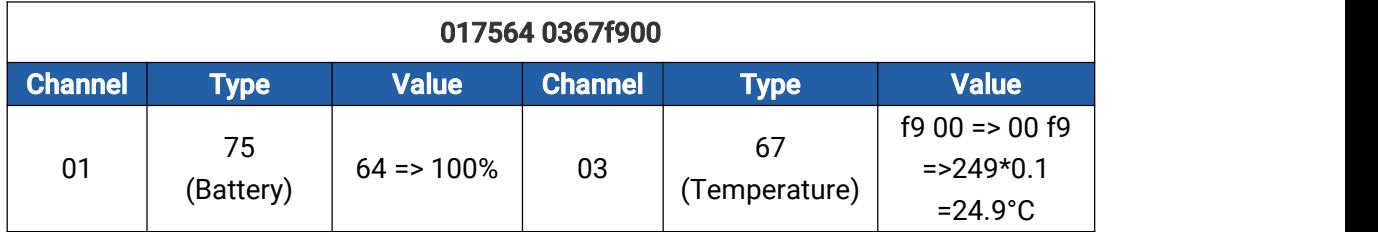

## 2. Temperature Threshold Alarm Packet

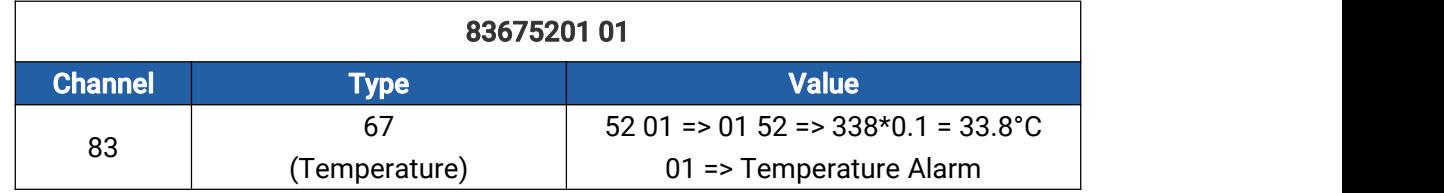

## 3. Temperature Mutation Alarm Packet

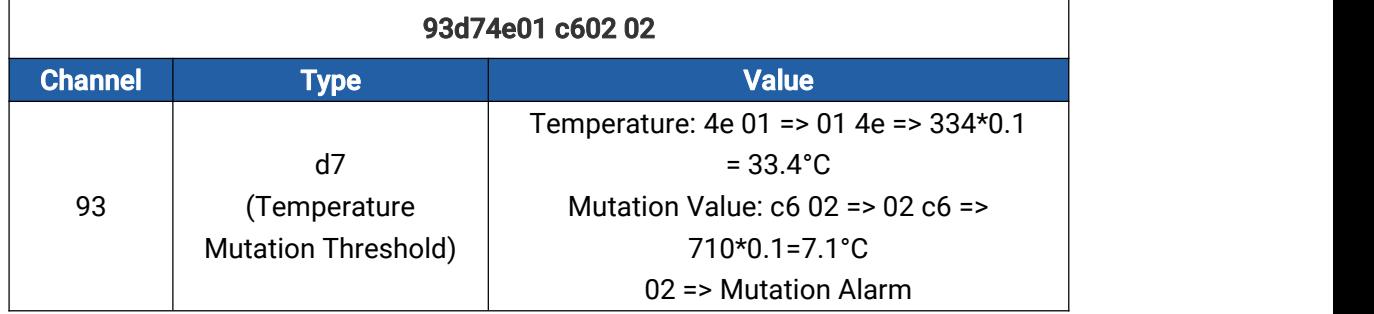

# <span id="page-18-0"></span>5.3 Downlink Commands

TS101 supports downlink commands to configure the device. The application port is 85 by default.

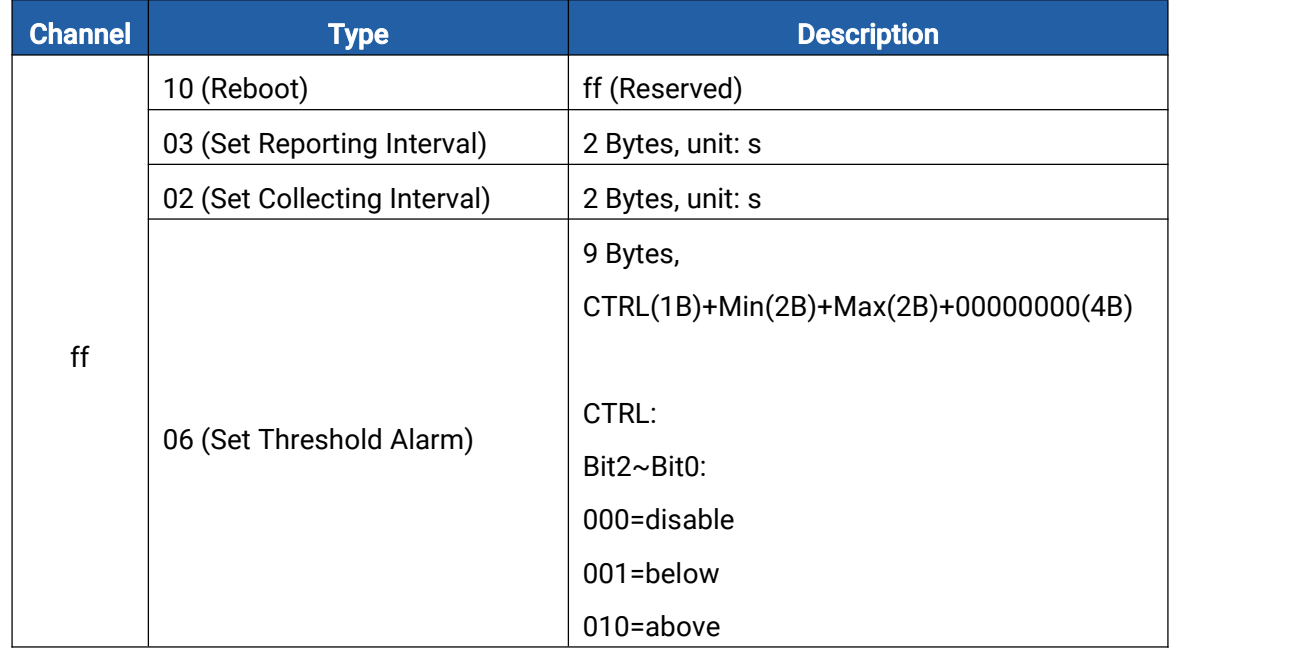

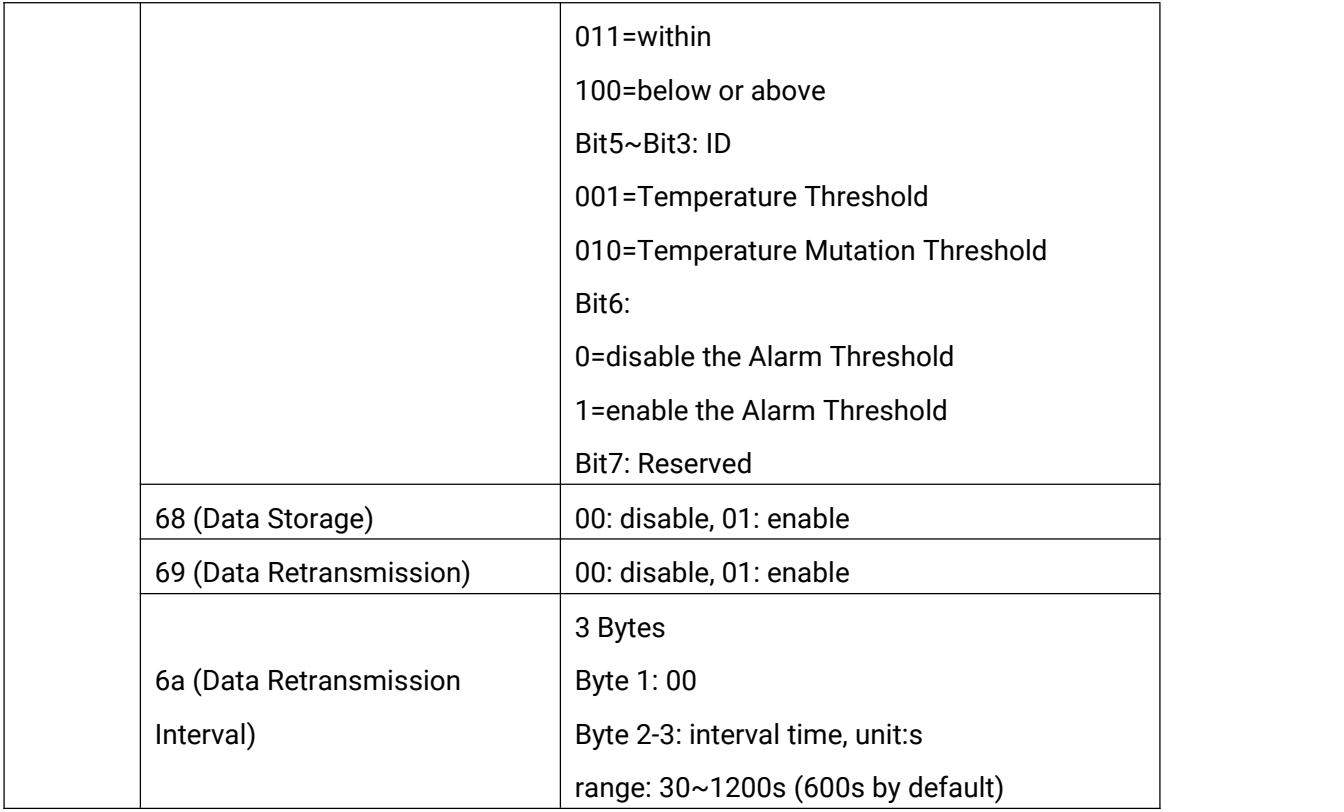

#### Example:

1. Set reporting interval as 20 minutes.

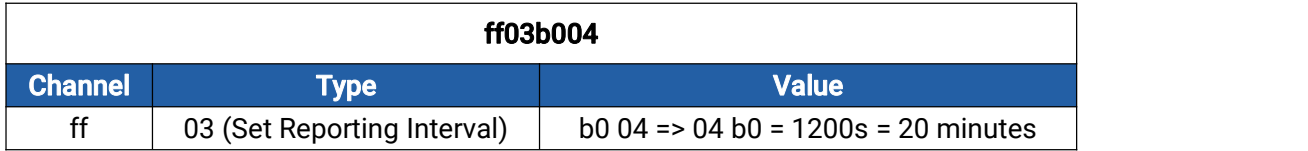

2. Reboot the device.

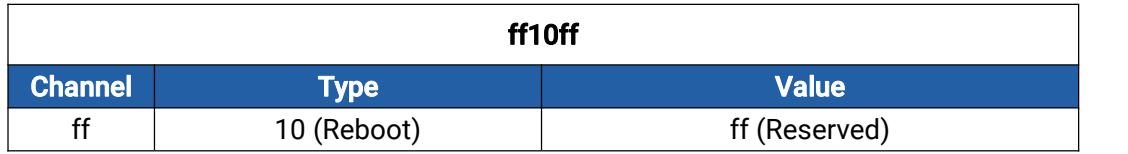

3. Enable temperature threshold and configure the alarm when the temperature exceeds 30°C.

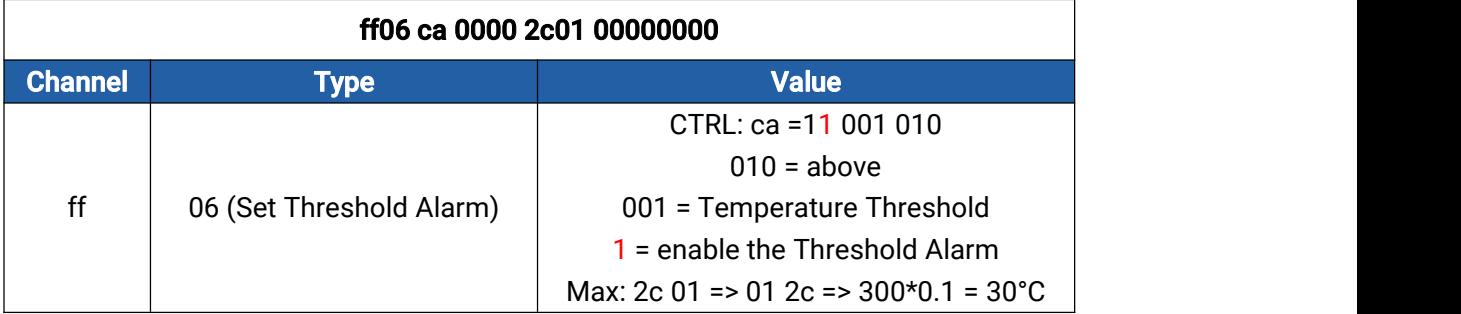

4. Disable mutation threshold and configure the alarm when the mutation value exceeds 5°C.

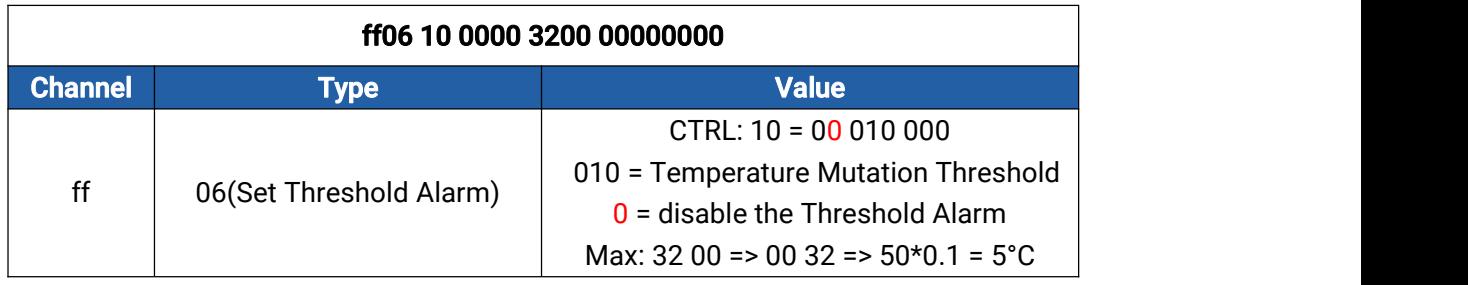

# <span id="page-20-1"></span><span id="page-20-0"></span>5.4 Historical Data Enquiry

TS101 supports sending downlink commands to enquire historical data for specified time point or time range. Before that, ensure the device time is correct and data storage feature was enabled to store the data.

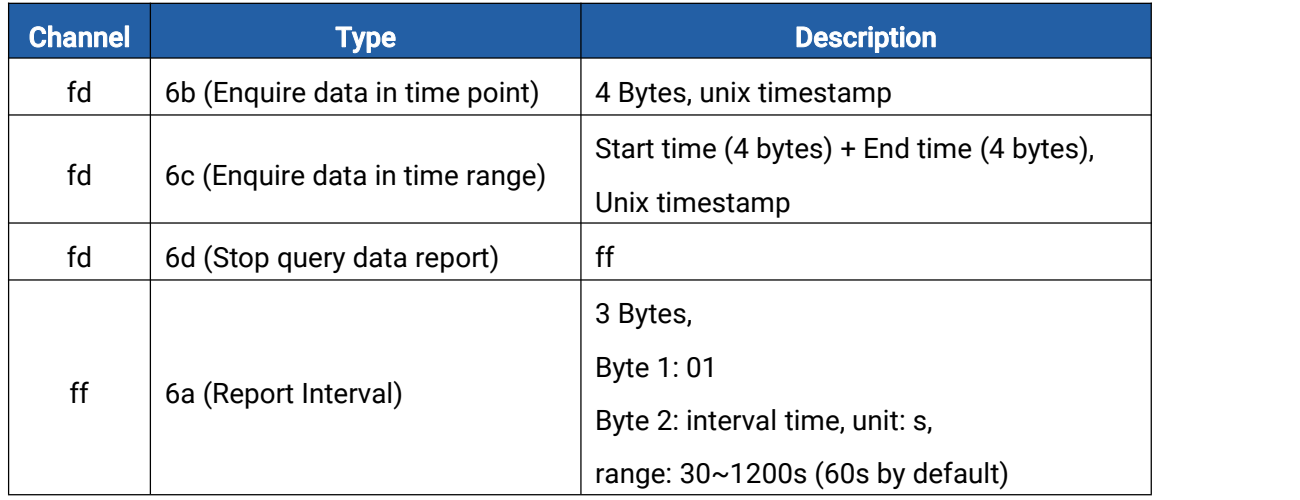

## Command format:

#### Reply format:

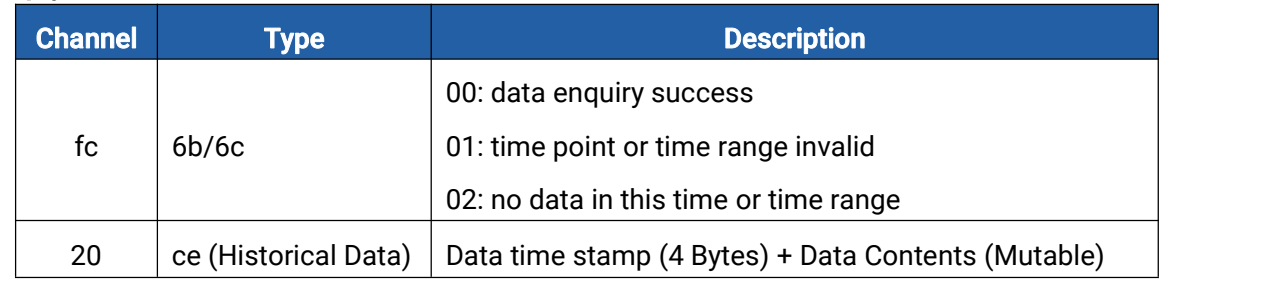

#### Note:

1. The device only uploads no more than 300 data records per range enquiry.

2. When enquiring the data in time point, it will upload the data which is the closest to the search point within the reporting interval range. For example, if the device's reporting interval is 10 minutes and users send command to search for 17:00's data, if the device find there is data stored in 17:00, it will upload these data. If not, it will search for data between 16:50 to 17:10 and upload the data which is the closest to 17:00.

## Example:

1. Enquire historical data between 2023/3/29 15:05:00 to 2023-3-29 15:30:00.

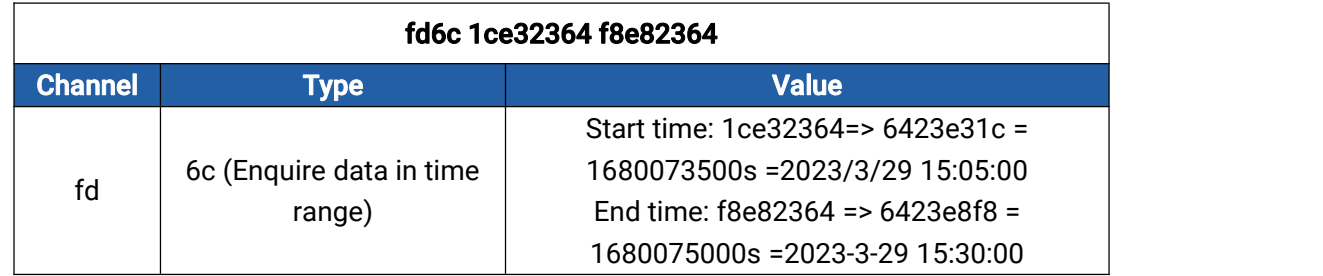

Reply: <u>Production of the contract of the contract of the contract of the contract of the contract of the contract of the contract of the contract of the contract of the contract of the contract of the contract of the cont</u>

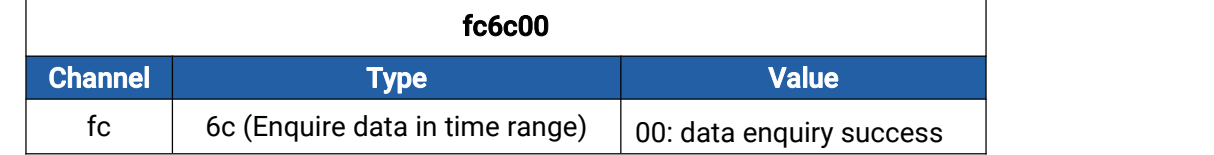

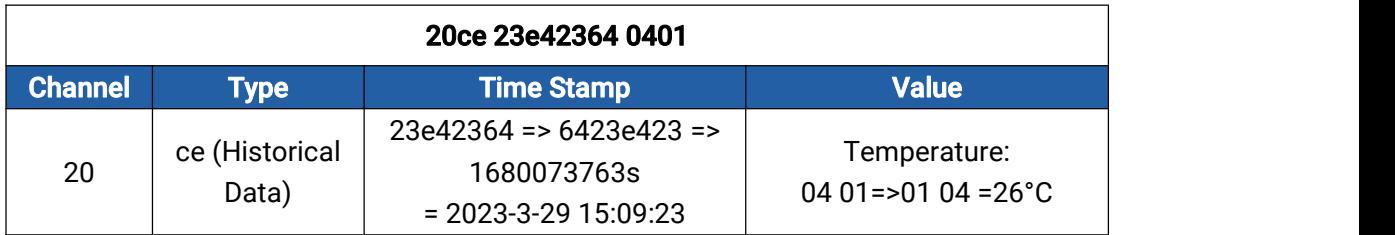

-END-